## 湖北省招标投标协会招标采购一体化平台

### 试运行期间操作指引

湖北省招标投标协会招标采购一体化平台(以下简称"平 台")在试运行阶段,用户主要面向参加过我会组织的 2019 年 和 2020年招标采购从业人员培训的单位和学员及会员单位,请 各单位联系人和学员按如下指引进行操作:

平台登录网址: https://yth.hbtba.com/login.html

#### 一. 从业单位操作指引

在平台登录界面,请选择单位登录

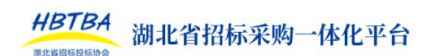

没有账号? | 注册

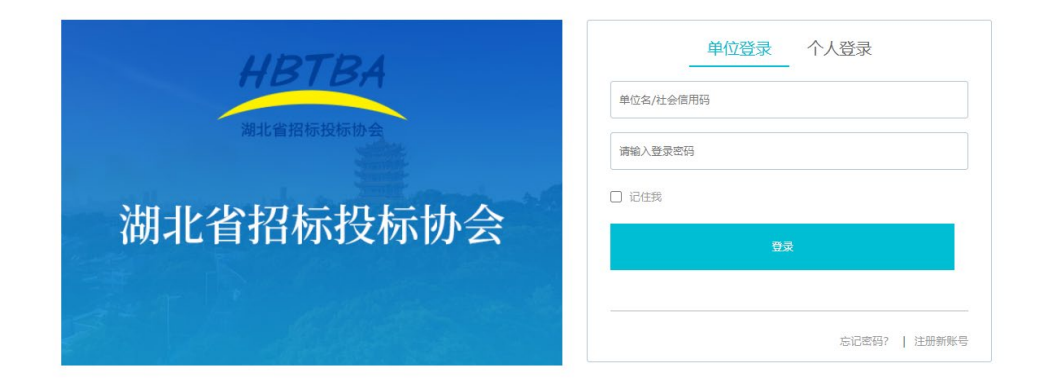

账号栏请输入单位全称,初始密码为单位联系人邮箱地址 (请与报名培训时所填写联系人邮箱保持一致,以 qq 邮箱为例, 提交格式如下: 123456@qq.com,), 填写完成后点击登录。

登陆后请进行以下操作:

1. 进入"账户设置"页面点击"修改密码",重置新密码;

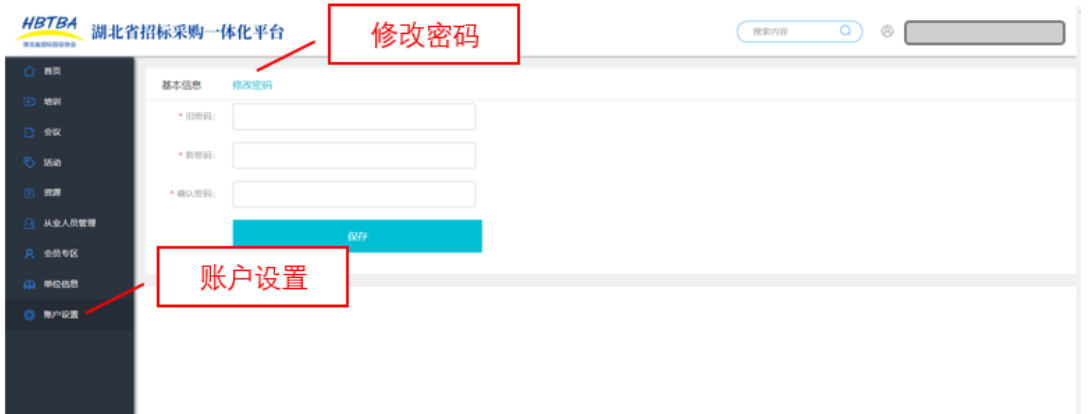

2. 点击左侧"单位信息"页面,请确认贵单位基本信息是 否正确并对信息进行补充完善;

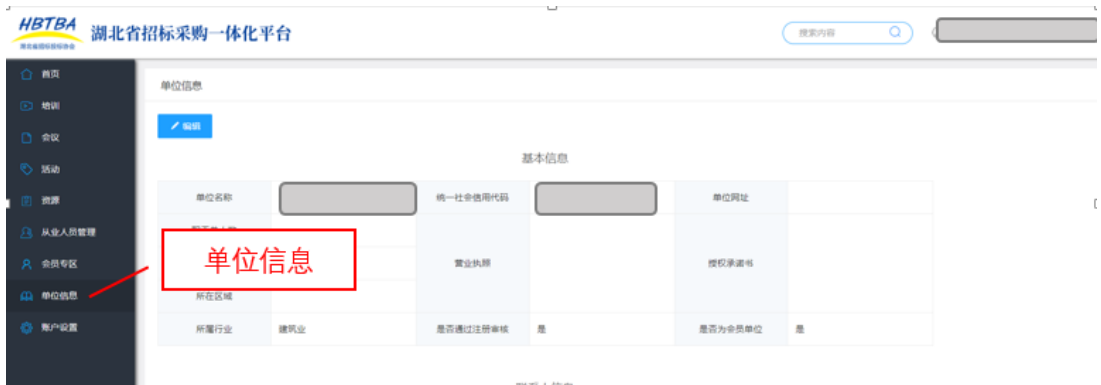

3.点击左侧"从业人员管理"页面,请确认贵单位从业人员 信息是否正确(贵单位预置的从业人员信息来自 2019、2020 年 贵单位报名参加从业人员培训的学员名单);

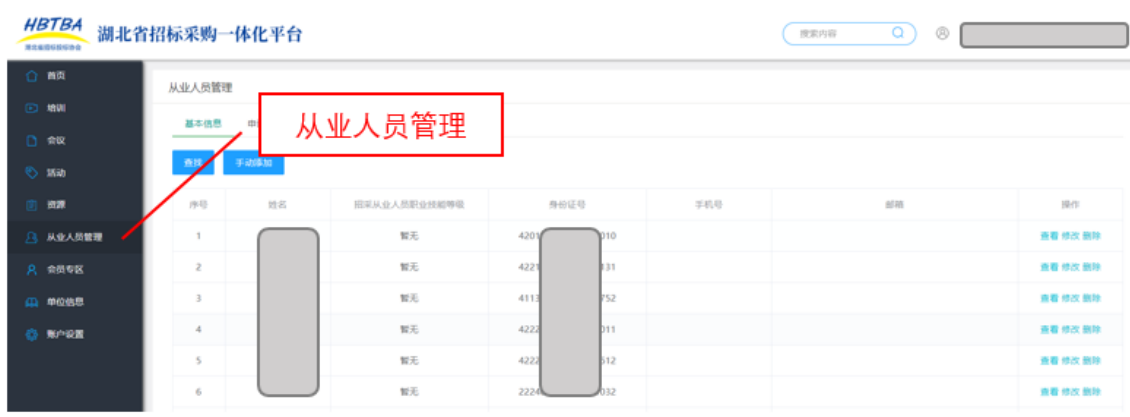

4. 如果贵单位是湖北省招标投标协会会员单位,可以点击 左侧"会员专区"页面,查看核对本单位会员基本信息。非会员 单位可以点击申请会员,按流程提示操作即可成为协会会员。

5.请通知本单位从业人员以个人身份登录平台并下载结业证书。

### 二、学员个人登录指引

在平台登录界面,请选择个人登录

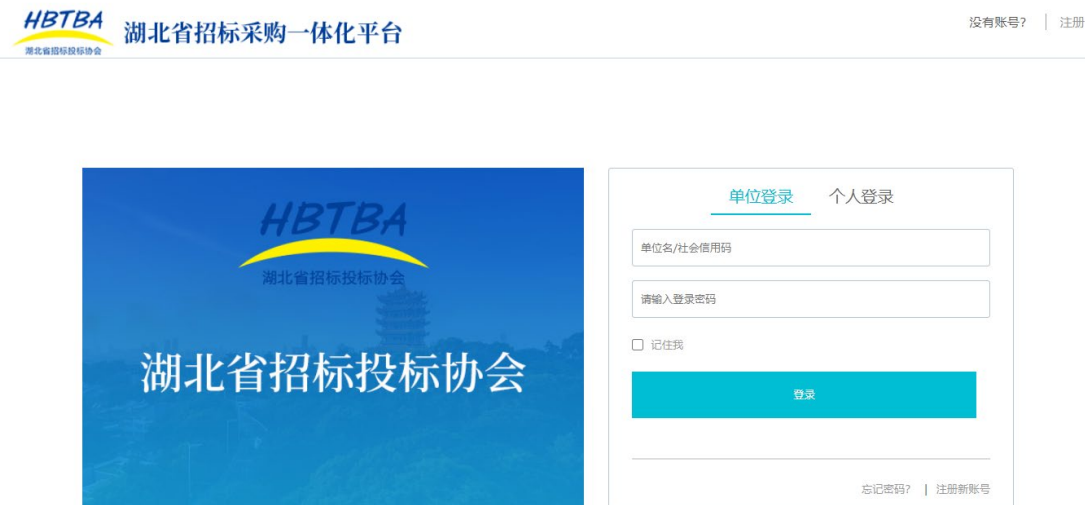

账号栏请填写个人身份证号码,初始密码为身份证号后 6 位(请与报名培训时所填写身份证号码保持一致),填写完成后 点击登录。

登陆后请进行以下操作:

1. 进入"账户设置"页面点击"修改密码",设置新密码;

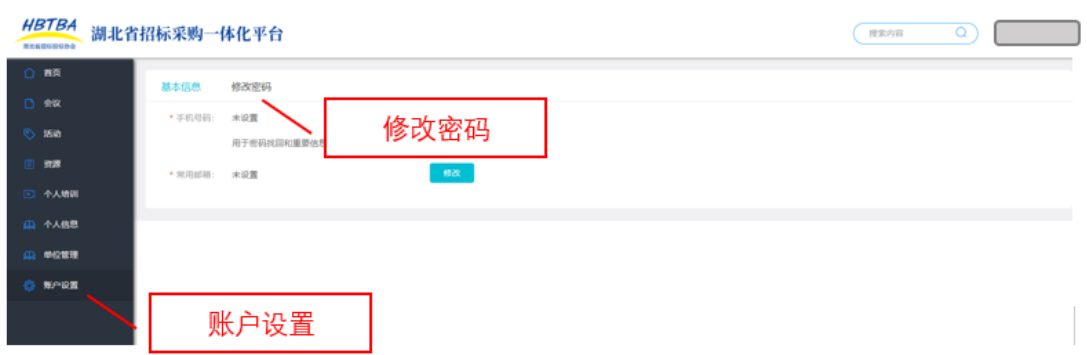

2.进入"个人信息"页面核对基本信息是否正确并对信息进 行补充完善;

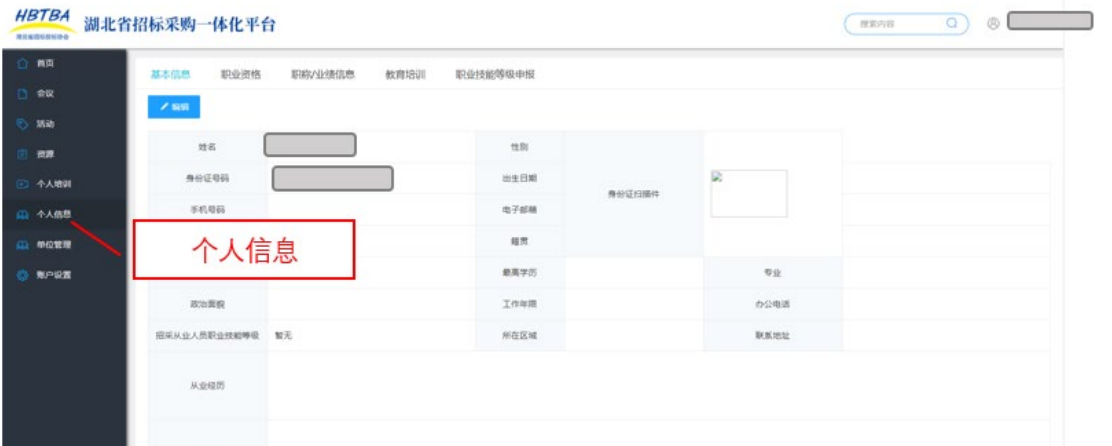

# 3.进入"单位管理"页面查看个人所属单位是否正确;

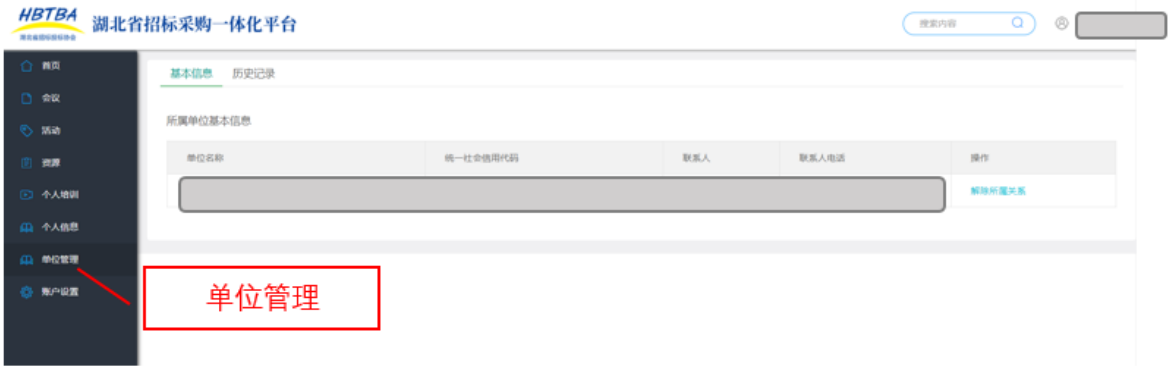

## 4.进入"个人培训"页面,选择对应的培训下载结业证书。

上述登录及有关操作对象为 2019 和 2020 参训单位和学员 及协会会员单位,其账号、密码和有关培训记录已经预置入平 台。

对于非近 2 年培训单位和个人,请在登录界面点击注册新 账号(单位选择单位注册,个人选择个人注册,并按系统提示 操作即可)。

注册完成后,从业单位和从业人员可在其从业人员管理和 单位管理页面进行所属单位关联,关联操作发起后,需另一方 同意,方可生效。

#### 二. 平台其他功能指引

本次平台试运行还开通了从业单位和从业人员查询、会 员服务、招标信息发布、行业招聘和求职信息发布、行业 资源下载等功能模块。

#### 1.湖北省招标采购从业人员查询系统

请点击协会官网首页中右侧快捷入口中的湖北省招标采 购从业人员查询系统,进入查询页面后输入检索关键词即 可检索近 2 年从业人员的培训记录和所属单位信息。

#### 2.招标信息发布

请点击协会官网首页中"招标公告与公示信息发布专 栏":

中国招标投标公共服务平台 HBTBA 湖北省招标投标协会

招标公告与公示信息发布专栏 (湖北)

根据专栏中由中国招标投标公共服务平台提供的发布指南 和发布工具发布即可,发布成功后,将显示在协会官网招标公 告发布专栏中,并同时在中国招标投标公共服务平台显示。

#### 3.行业招聘和求职信息发布

湖北省招标投标协会官网在首页开辟有专门的招聘信息和 人才求职栏目,行业会员单位和个人可在本栏目免费发布招聘 信息。点击招聘专栏右侧的"我要发布",填写有关发布信息后 点击提交(单位需上传申请并加盖公章),协会工作人员审核通 过后即可发布在协会官网。

#### 2.行业资源下载

协会将提供有关范本或学习资源等供下载。

平台试运行期间,如发现问题和意见,可拨打咨询电话: 027-88044265,咨询 QQ:751987000。